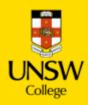

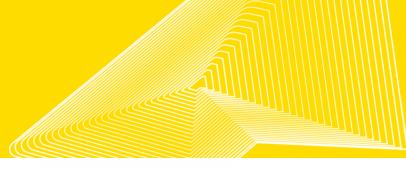

# **Diploma Enrolment Guide for myUNSW**

Please refer to this Guide to enrol.

Step 1. Login to myUNSW > Select my student profile

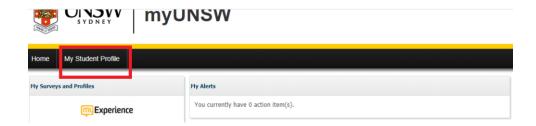

## Step 2. Enrolment selection

From the My Student Profile tab you may select one of the following options:

1. "Update Your Enrolment" - for course enrolment

OR

2. "Vary Enrolment" - to change course enrolment (if already enrolled)

## Step 3. Update Enrolment

Tip: If you select "Update Enrolment" and it's the first time you are enrolling for the Term, you need to save/confirm the personal statistics. You only need to do this once per term.

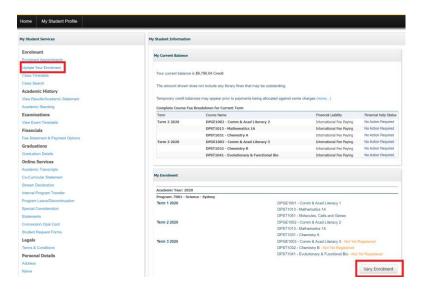

CRICOS Provider Code 00098G & 01020K

After confirming all your personal details, you will be asked to select "Update Enrolment".

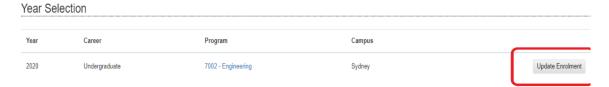

#### **Enrolment Basket**

Once you select "Update Enrolment", the course enrolment page will load an annual view of your enrolment. Please search for the course you wish to enrol in from this page.

Tip: For New Students you are required to enrol in your admit term before enrolling in subsequent terms.

### **Step 4. Course Enrolment**

Tip: If you see an orange triangle, this indicates that enrolment for the term is not finalised.

In the example below, the enrolment for Term 3 is not finalised. You need to choose "Term 3 2020" to enrol for the Diploma term 3 2020. You however will choose Term 2 2024.

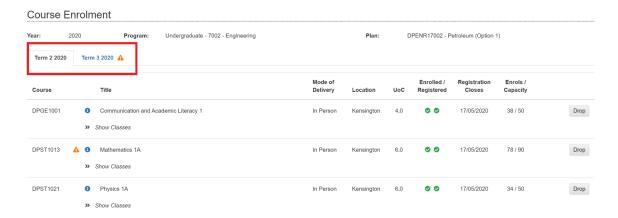

### 4.1 Select the term (Term 2 2024) that you wish to enrol in

#### 4.1.1 To view the offered Diploma courses, please select "Recommend Courses"

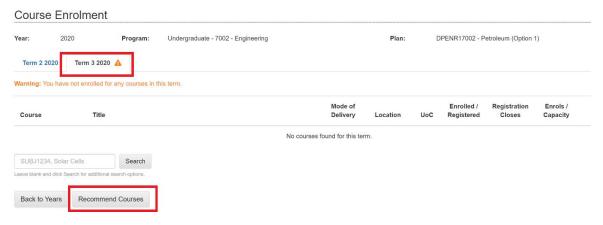

You will see a list of courses that are offered in each term.

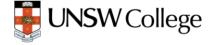

#### 4.1.2 Selecting the correct course for enrolment

In your first Term, please ensure you select the correct course codes from the following list below:

- All Diploma in Engineering students must select:
  - DPGE1001 Communication & Academic Literacy 1 or (DPGE1004 by permission only)
  - DPST1013 Mathematics 1A
  - DPST1021 Physics 1A or
  - DPST1023 Higher Physics 1A, You must select DPST1023– Higher Physics 1A if you are doing Telecommunication Engineering, Electrical Engineering or Quantum Engineering
- All <u>Diploma in Science</u> students specialising in Chemistry, Materials Science, Mathematics opt 1, Physical Oceanography, Physics, Statistics-opt 1 and Food Science must select:
  - DPGE1001 Communication & Academic Literacy 1 or (DPGE1004 by permission only)
  - DPST1013 Mathematics 1A
  - DPST1021 Physics 1A
- All <u>Diploma in Science</u> students specialising in Anatomy, Biology (1), Genetics, Marine Science (1), Mathematics – opt 2, Microbiology, Molecular & Cell Biology, Pathology, Pharmacology, Physiology, Statistics-opt 2 students must select:
  - DPGE1001 Communication & Academic Literacy 1 or (DPGE1004 by permission only)
  - DPST1013 Mathematics 1A
  - DPST1051 Molecules, cells & Genes
- All <u>Diploma in Business-Commerce</u> students must select:
  - DPGE1001 Communication & Academic Literacy 1 or (DPGE1004 by permission only)
  - DPBS1100 Business Decision Making
  - DPBS1140 Financial Management
- All **Diploma in Computer Science** students must select:
  - DPGE1001 Communication & Academic Literacy 1 or (DPGE1004 by permission only)
  - DPST1013 Mathematics 1A
  - DPST1091 Introduction to Programming
  - •
- All **Diploma in Media and Communication** students must select:
  - DPGE1001 Communication & Academic Literacy 1 or (DPGE1004 by permission only)
  - DPHU1001- Media and Communication Contexts
  - DPHU1002 Public Relations and Advertising

To select the correct course, click the check box at the far right of the course row under the "Select Course" button.

Tip: You may then choose your 2024 Term 2 courses once you have started the program.

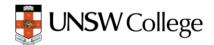

#### 4.1.3 Confirm your course selection

Please review your selection and once satisfied click on "Selected Courses" Button. This saves your course selection.

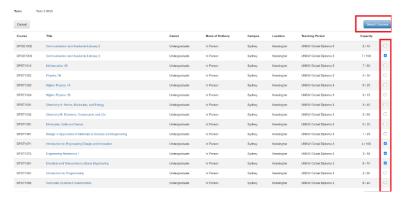

## 4.1.3 Submitting Enrolment request

After selecting the required courses, you will be returned to the Enrolment Basket. You will now be asked to confirm your course selection is correct. Select the required courses and click "Confirm Enrolment Request".

Tip: This is the opportunity you have to remove any errors.

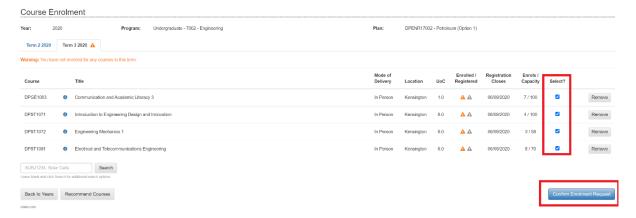

### 4.1.4 Please confirm your enrolment by clicking "Submit Enrolment Request" again.

This is the final confirmation that course selection is correct.

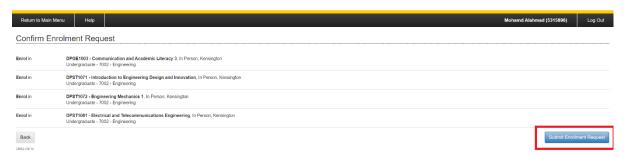

## Step 5. Success

After submitting the Enrolment Request, if "success" appears, this means your enrolment application has been successful and you are enrolled in the courses.

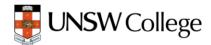

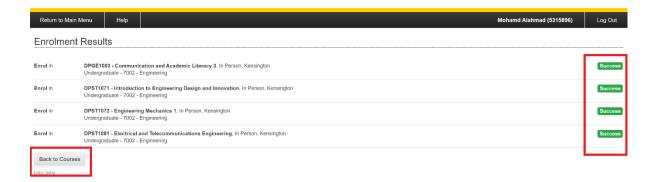

### Step 6. Back to Courses, Swap, Add or Drop courses

After selecting "Back to Courses" you can see that the Enrolled status is now a green tick while the Registered status remains grey. **Please check Class Registration - Step 7 to enrol in specific classes**.

At this point, you can swap or drop courses in which you are enrolled.

#### 6.1 You are encouraged to not use the "Swap" Function.

If you need to change your enrolment (because of an error), you should drop a course by clicking "**Drop**" and then clicking "**Recommended Courses**" and go through the process again to add the recommended course for your specialisation according to step 4.1.2.

If you just want to add a course, you can click "Recommended Courses" and go through the process again to add a course according to step 4.1.2.

## Step 7. Class Registration (Timetable)

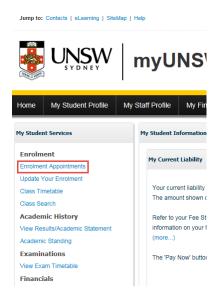

Please check Enrolment Appointments from your myUNSW Student Profile to see when you will be able to do Class Registration.

For Term 2 2024, you will be able to register in your classes from Thursday 11<sup>th</sup> April 2024 – 4pm (AEST)

You can check the timetable for all Diploma courses and delivery mode here - http://timetable.unsw.edu.au/2022/subjectSearch.html

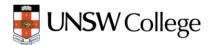

#### 7.1 Select Classes

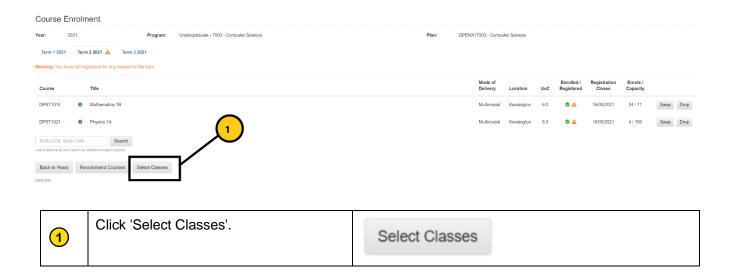

#### 7.2 Choose Class Times

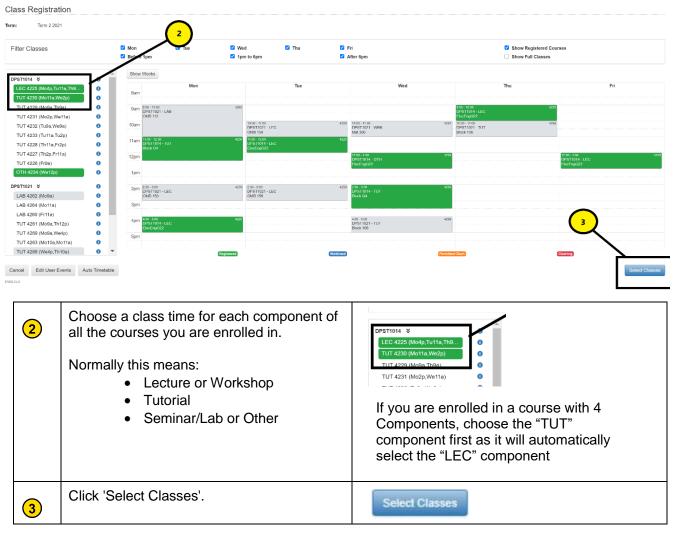

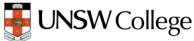

Tip: You can also click <u>"Auto Timetable"</u> (see below) which will create a Clash free timetable for all the courses you have enrolled in. If it gives an error, you need to choose different courses as there is no clash free timetable combination for the courses you have selected.

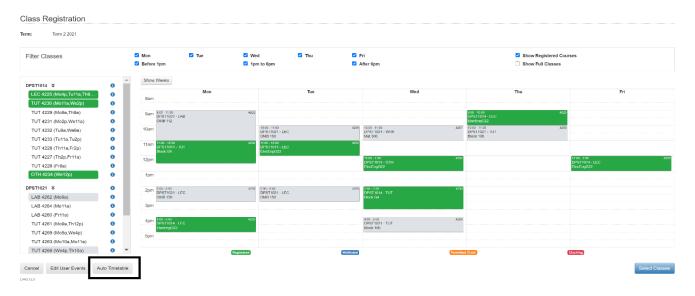

#### 7.2 Select Courses in the Enrolment Basket

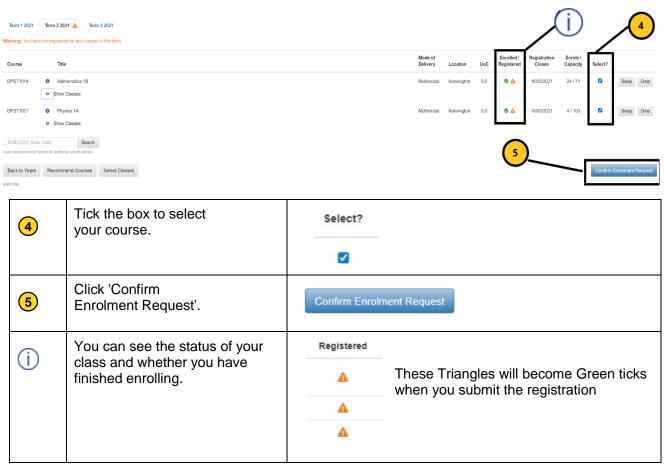

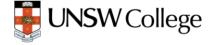

## 7.3 Submit Request

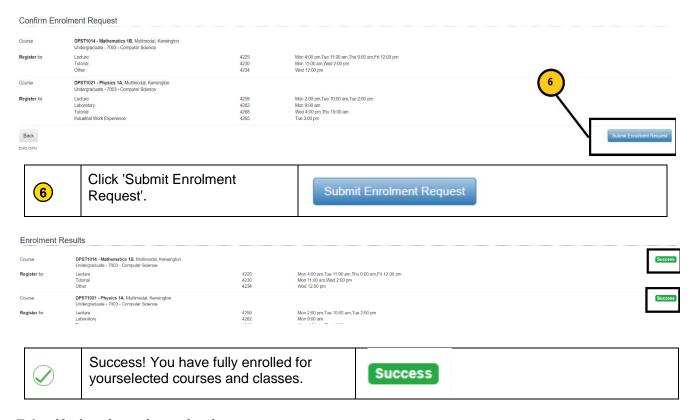

## 7.4 Updated enrolment basket

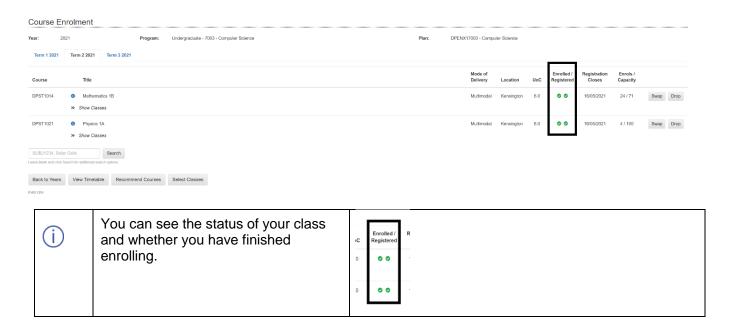

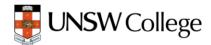

#### **Important Notes for Students**

- a) You will be given access to Moodle after your orientation. Please follow the study plan in your handbook (Diploma Hub on Moodle) to choose your courses for the next terms. Please refer to step 4.1.2 to choose the correct courses for this term according to your specialisation. If you are not sure about your specialisation, please email us at <a href="DiplomaEnquiry@unswcollege.edu.au">DiplomaEnquiry@unswcollege.edu.au</a> as soon as possible and we will be able to help you.
- b) Please check your specialisation and your stream to enrol in the correct courses. Choosing an incorrect course could mean that this course will not count towards your Diploma. If you choose courses that vary from the courses listed in **step 4.1.2**, you may not be able to enrol in Term 1 2024.
- c) If a course is full, you can still enrol by joining the waitlist. We will review your request and update it in myUNSW. If we can't enrol you in that course we will let you know to choose an alternative course.

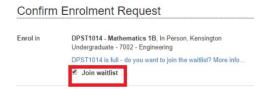

d) You will be able to view your timetable by clicking on "Class timetable" (see below) after you have completed class registration for all courses. Please check your timetable every week as some weeks might have more or less activities for a course.

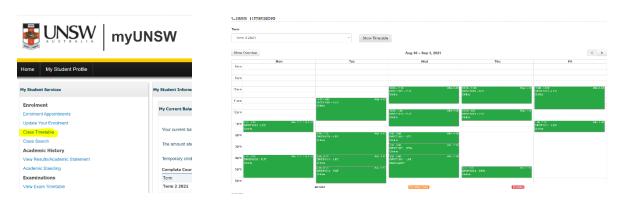

- e) If you want to change your classes; you need to go through Step 7 again and select the classes you would like to register for. If you don't choose classes for all components for a course, or have a RED clash (NOT permitted clash- two classes at the same time; ORANGE clash is permitted); you will not be able to register for that course. STEM courses are allowed to have a Lecture clash (Lecture and any other activity/component at the same time)
- f) You can check your class group numbers and class delivery mode from your Enrolment Basket by clicking the drop-down arrows. Your Moodle page will be updated after 24-48 hours of successful class registration.

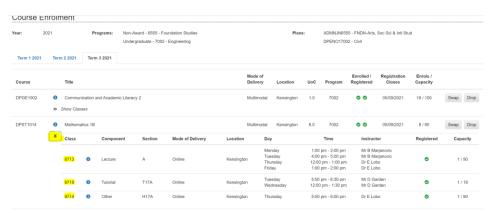

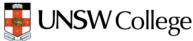